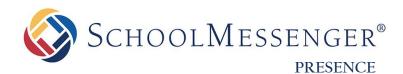

# **Calendars Guide**

**SchoolMessenger** 100 Enterprise Way, Suite A-300 Scotts Valley, CA 95066

west

800-920-3897 www.schoolmessenger.com

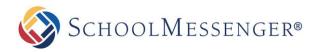

# Contents

| Contents 2                                    |
|-----------------------------------------------|
| Introduction                                  |
| Key Information                               |
| Adding a Calendar Page 4                      |
| Adding and Removing Events                    |
| Adding an Event                               |
| Editing an Event                              |
| Deleting an Event                             |
| Publishing Events                             |
| Merging Calendars                             |
| Viewing Events from Other Calendars 13        |
| Filtering Events                              |
| Importing a Feed from an External Calendar14  |
| Getting the URL for a Google Calendar Feed 15 |
| Adding Your Feed URL to a Calendar 15         |
| Editing a Calendar Feed 17                    |
| Deleting a Calendar Feed                      |
| Managing External Calendar Feeds              |
| Editing an External Calendar Feed 19          |
| Deleting a Calendar Feed 19                   |
| Security and Activity 20                      |
| Changing Permissions                          |
| Direct Permissions                            |
| Actual Permissions                            |
| Approval                                      |
| Activity 24                                   |
| Registering for Events                        |

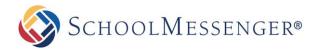

# Introduction

Using the Classroom Calendars, teachers can ensure that students and parents are always aware of upcoming assignments and deadlines. This is also a great place to publish notifications about other important events such as field trips, holidays and other school events. Events can also be sent to other calendars so others are always aware of your important dates.

# **Key Information**

In order to access your Calendar, you must first log into your site using your Username and Password.

| LOGIN                     | SIGNUP |
|---------------------------|--------|
| User Name                 | Signup |
| Password Forgot Password? |        |
| Login                     |        |

If you have not yet registered with the site you can request access by clicking on the **Signup** button. This will prompt you to create a profile which will be automatically submitted to an administrator for approval.

If you have already registered but have forgotten your password, simply click on Forgot Password to retrieve it.

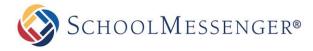

# Adding a Calendar Page

Some calendars (like those on a Teacher Page) are added automatically. In some cases however you may want to add to add a new calendar to a page. To do so hover your mouse over **Page** and click on **Calendar Page**.

|   | Design Mode OFF | Page      ▼     Page Options      ▼ |
|---|-----------------|-------------------------------------|
| _ |                 | Blog Page                           |
|   |                 | Calendar Page                       |
|   |                 | Content Space Page                  |
|   |                 | Discussion Forum page               |
|   |                 | Document Container Page             |
|   |                 | Form Page                           |

You will be prompted to **Title** your calendar. After doing so, click the blue arrow to automatically fill out the **Name** field and press the **Create Page** button.

| New Page   |                  |          |             |        |
|------------|------------------|----------|-------------|--------|
| Title      | English Calendar |          |             | *      |
| Name       | english_calendar |          |             | *      |
| Page Owner | charlie.danner   | <u> </u> |             |        |
| Icon       | Select Icon      |          |             |        |
|            |                  |          | Create Page | Cancel |

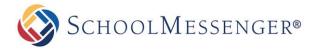

# **Adding and Removing Events**

In order to manage events on a calendar, you will first need to go to your calendar page.

## **Adding an Event**

Click the starting date for the event you wish to add and click on 中 in the calendar menu.

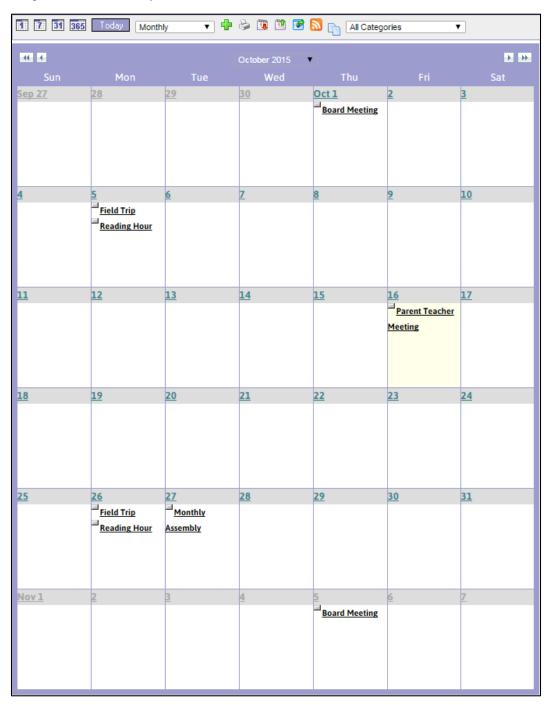

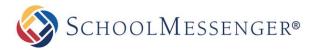

On the ensuing page, add information about the event in the relevant fields and click Create Event.

| NEW EVENT           |                                                                                              |                                 |         |
|---------------------|----------------------------------------------------------------------------------------------|---------------------------------|---------|
| Subject             | Community Picnic                                                                             |                                 |         |
| Location            | Rangeview Park                                                                               |                                 |         |
| Start Date          | 9/20/2015 🗐 12 🕇 00 🕈 PM 🕈 All day                                                           |                                 |         |
| End Date            | 9/20/2015 Ⅲ 03 ▼ 00 ▼ PM ▼                                                                   |                                 |         |
| Category            | Please Select                                                                                |                                 |         |
| Contact             | charlie 🖉 -                                                                                  |                                 |         |
|                     | Enable Recurrence                                                                            |                                 |         |
| Event Registration  | ⊖Yes ●No                                                                                     |                                 |         |
| Color               |                                                                                              |                                 |         |
| Icon                | Select Icon Remove icon                                                                      |                                 |         |
|                     | Pick the participants for this event. To include non-members, enter the separated by commas. | eir email add                   | resses, |
| Participants        | Members:                                                                                     |                                 |         |
|                     | Non-members:                                                                                 |                                 |         |
| Description         | B I U abe x <sup>2</sup> X <sub>2</sub> A A A A A A A A A A A A A A A A A A A                | a community p<br>our favorites! | icnic!  |
|                     | Design                                                                                       |                                 | ii.     |
| Attachments         | 🖉 Attach Files                                                                               |                                 |         |
| Published Calendars | Select calendars                                                                             |                                 |         |
|                     |                                                                                              | Create Event                    | Cancel  |

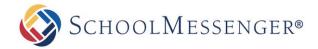

- **Subject:** The name of your event.
- Location: Where the event is taking place.
- Start Date: The date and time the event starts. Use the Date Picker button to select the day from a calendar or enter the date manually. By default this will be set to the highlighted day on your calendar.
- End Date: The date and time the event ends. Use the Date Picker button to select the day from a calendar or enter the date manually. By default this will be set to the highlighted day on your calendar.
- **Repeating Events:** Check the **Enable Recurrence** box to have an event occur more than once at regular intervals.

| Enable Recurrence                                       |
|---------------------------------------------------------|
| Repeat Pattern Weekly -                                 |
| Every Other 💌 🕅 Mon 🔲 Tue 🗐 Wed 🗐 Thu 🗹 Fri 🔲 Sat 🗐 Sun |
| Ending                                                  |
| 04/27/12                                                |
| © End After 10 more occurences                          |
| 🔍 No End.                                               |

- **Repeat Pattern:** This option enables you to decide the frequency with which the event occurs. You can choose between **Weekly**, **Monthly**, and **Yearly** patterns. You will then be presented with further frequency customization options dependent on which of the patterns you selected.
- Length of Recurrence: There are three options to choose from when deciding how long you want the recurring event to last. You can choose to have it Ending on a specific date. If you make this choice, the event will continue to repeat, as specified, until the date selected. You can choose to have the event End After a specific number of occurrences or you can choose No End to have the event recur indefinitely.
- Event Registration: To allow people to register for your event, click Yes for the Event Registration field.

| Event Registration         | ● Yes ◎ No               |
|----------------------------|--------------------------|
| Registration Deadline      | 10/10/11 03 •: 00 • PM • |
| Event Capacity             |                          |
| Registration Approval      | © Yes ◉ No               |
| Waiting List               | Enable Waiting List      |
| Online Payment             |                          |
| Administrator Notification | © Yes ◉ No               |

- **Registration Deadline:** Choose the date and time when users must register for the event you have created. For obvious reasons, the registration deadline must be earlier than the **End Date** (and time) for the event.
- Event Capacity: The event capacity allows you to choose how many users may register for the event.
- **Registration Approval:** If this option is enabled then a calendar administrator must approve users before they will be able to complete registration for the event.
- Waiting List: If this option is enabled you can specify a number of users who may be placed on a waiting list. These users will have the option to register even after the event capacity has been reached. They will be told they have been placed on a waiting list and people from this list will be added to the event whenever an event attendee cancels their registration.

🐼 SchoolMessenger®

- **Online Payment:** If you have configured an online payment provider you can choose that provider here. This allows you to charge a fee for particular events and have users make their payment online.
- Administrator Notification: If you enable administrator notification, the event administrator will receive an email any time a user registers for the event.
- **Category:** Choose from a list of preset categories (not a mandatory selection). Choosing a category for your event allows it to be filtered by that category. It also selects a color and icon for your event.
- **Color:** The color of the text displayed on your calendar for your event. You can choose **More Colors** at the bottom of the color selection pop-up to select from a larger range of colors, or even input one by its RGB value.
- **Icon:** The image displayed beside your event name on your calendar. This is not a mandatory element.
- **Participants:** The individuals that are selected to be part of the event. These participants are notified of the event by email, and the event is published on that individual's calendar within their workspace (Workspaces are part of the Advanced Presence package).
- Members: With the User Picker, choose members from your organization's database.
- Non-Members: Enroll external individuals by filling in their email address, using a comma to separate them.
- Description: Fill out the details of the event using the WYSIWYG (What You See Is What You Get) editor.
- Attachments: Click Attach Files in order to select and upload a file that will be available to users viewing the calendar event.
- **Published Calendars:** Publish created events onto other calendars so that others can see your event. Refer to *Publishing Events* for more details on how to publish events.

### **Editing an Event**

To edit an event within your calendar, first click on the event you wish to edit.

Click on the Edit tab.

| View | Edit   | Registrants   | Reports    | Payment     | Security           | Activity |                           |
|------|--------|---------------|------------|-------------|--------------------|----------|---------------------------|
| ANNU | AL BB( | Q             |            |             |                    |          | Section 2014 Section 2014 |
|      |        | Date and Tin  | ne Jul 23  | 3 2016 12:0 | 0 PM 4:0           | 0 PM     |                           |
| F    | legist | ration Deadli | ine Jul 16 | 2016 8:00   | AM <u>Register</u> | r Now    |                           |

When you have finished making your changes, click on **Update Event**.

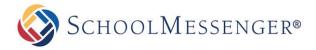

## **Deleting an Event**

To delete an event within your calendar, first click on the event you wish to remove.

#### Click on the **Delete** button.

| View         Edit         Registrants         Reports         Payment         Security         Activity |                      |
|----------------------------------------------------------------------------------------------------|----------------------|
| ANNUAL BBQ                                                                                              | EXPORT EVENT ODELETE |
| Date and Time Jul 23 2016 12:00 PM 4:00 PM                                                              |                      |
| Registration Deadline Jul 16 2016 8:00 AM Register Now                                                  |                      |

You will be prompted whether or not you'd like to delete this event. Clicking **OK** will permanently remove this event from your calendar as well as any other calendars in which it has been published.

**Prote:** With recurring events, when you click on the **Delete** button you will be prompted to select whether you'd like to delete the event just for that day or for every instance of that event

# **Publishing Events**

Click on 中 to create an event.

| 41 1   |           |           | January 2016 | •         |       | • • |
|--------|-----------|-----------|--------------|-----------|-------|-----|
|        |           |           |              |           |       |     |
| )ec 27 | <u>28</u> | <u>29</u> | <u>30</u>    | <u>31</u> | Jan 1 | 2   |
|        |           |           |              |           |       |     |
|        |           |           |              |           |       |     |
|        |           |           |              |           |       |     |
|        |           |           |              |           |       |     |

Click the Select calendars link in the Published Calendars field.

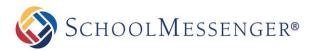

| Event Registration  | O Yes 🖲 No                                                                                                    |
|---------------------|----------------------------------------------------------------------------------------------------|
| Color               |                                                                                                    |
| Icon                | Select Icon                                                                                                    |
| Participants        | Pick the participants for this event. To include non-members, enter their email addresses, separated by commas.           Members:         Image: Image: Im |
|                     | Non-members:                                                                                                    |
| Description         | <ul> <li>Pizzas of many varieties will be supplied. Should you have any special dietary requirements please let your teacher know by October 6th so that we can make sure we've got pizza for every appetite.</li> </ul>                                                                                                    |
|                     | Consign A HTML A Preview                                                                                                    |
| Published Calendars | Select calendars                                                                                                    |
|                     | Create Event Cancel                                                                                                    |

Within the directory, locate the calendars you wish to have your event published to and click on the checkboxes beside them.

| Staff Directory  Art Department  Science Department  Science Depar | Workspaces Classes | Calendar Name Category Action |
|----------------------------------------------------------------------------------------------------|--------------------|-------------------------------|
| Staff Directory  Staff Directory  Art Department  Science Department  Science Departme | rd                 |                               |
| Art Department   Science Department   Math Department   English Department   Angela Barker   Angela Barker   Diagonal Barker   Diagonal Barker <td>Staff Directory</td> <td>Parents Calendar Chis 🤯</td>                                                                                                    | Staff Directory    | Parents Calendar Chis 🤯       |
| Science Department   Math Department   English Department   Angela Barker   Dane Smith   Image: Instructure Content of the second of the second of the se                                                                                                    |                    |                               |
| Math Department  Math Department  Senglish Department  Senglish Department  Senglish Department  Math Department  Senglish Department  Senglish Department   |                    |                               |
| English Department  Ege Angela Barker  Ege Angela Barker  Ege Angela   |                    |                               |
|                                                                                                    |                    |                               |
| Classroom Calendar Classroom Calendar Classroom Ca  |                    | =                             |
| Image: Classroom Calendar       Parents       Parents Calendar       Students       lish Department                                                                                                    |                    |                               |
| r Parents Parents Calendar r Students glish Department                                                                                                    |                    |                               |
| Parents Calendar r Students glish Department                                                                                                    | —                  |                               |
| or Students                                                                                                    |                    |                               |
| nglish Department                                                                                                    |                    |                               |
|                                                                                                    |                    |                               |
|                                                                                                    | nglish Department  |                               |

When you have selected all of the calendars you wish to have your event published to, click OK.

Click Create Event to finish publishing your event.

**Note:** Unless you have security permissions to create or write events on the calendars you published to, the event may not be immediately published on those calendars. If the **Require administrator approval to publish events** option has been enabled for the calendar, then the event will require approval by someone who has Full Control permissions. See Section IV: Security and Activity for more information on security permissions.

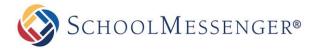

# **Merging Calendars**

In some cases you may wish to take all events from another calendar and make them appear on your calendar. For example, you may wish to take all events from the main school calendar and have those events also appear on your teacher page calendar. To setup your Calendar so that all events created on another calendar are also published on your calendar:

Click on the Edit tab of your calendar.

| View Edit A                          | pproval Exter | nal Calendars                       | Security Acti       | vity          |              |           |  |
|--------------------------------------|---------------|-------------------------------------|---------------------|---------------|--------------|-----------|--|
| SELECT EVENTS FROM OTHER CALENDARS 🗵 |               |                                     |                     |               |              |           |  |
| 1 7 31 365 Today Monthly 🔹 🖶 🍃 🔯 🕅 🕞 |               |                                     |                     |               |              |           |  |
|                                      |               |                                     |                     | _             |              | > >>      |  |
| Sun                                  | Mon           | Tue                                 | March 2016 •<br>Wed | <br>Thu       | Fri          | Sat       |  |
| Feb 28                               | <u>29</u>     |                                     | 2                   | 3             |              | 5         |  |
|                                      | Field Trip    |                                     |                     | Board Meeting |              |           |  |
| <u>6</u>                             | 7             |                                     | 9                   | <u>10</u>     | <u>11</u>    | <u>12</u> |  |
|                                      | Reading Hour  | Reading Hour                        |                     |               |              |           |  |
| <u>13</u>                            | <u>14</u>     | <u>15</u>                           | <u>16</u>           | <u>17</u>     | <u>18</u>    | <u>19</u> |  |
|                                      |               |                                     |                     |               |              |           |  |
| 20                                   | <u>21</u>     | 22                                  | <u>23</u>           | <u>24</u>     | <u>25</u>    | <u>26</u> |  |
|                                      | Field Trip    | Monthly<br>Assembly<br>Reading Hour |                     |               |              |           |  |
| 27                                   | <u>28</u>     | <u>29</u>                           | <u>30</u>           | <u>31</u>     | <u>Apr 1</u> | 2         |  |
|                                      |               |                                     |                     |               |              |           |  |

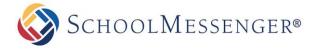

Click on the Select calendars link in the Merged Calendars field.

| Edit Calendar    |                                                              |  |  |  |  |  |  |
|------------------|--------------------------------------------------------------|--|--|--|--|--|--|
| Name             | Calendar                                                     |  |  |  |  |  |  |
| Color            |                                                              |  |  |  |  |  |  |
| Default View     | Monthly Grid View -                                          |  |  |  |  |  |  |
| Description      | ♥ A 多 C O O O O O O O O O O O O O O O O O O                  |  |  |  |  |  |  |
|                  | 🖋 Design 🚯 HTML 🔍 Preview 🕖                                  |  |  |  |  |  |  |
| Approval         | Require administrator approval to publish events             |  |  |  |  |  |  |
| Calendar Owner   | Charlie Danner                                               |  |  |  |  |  |  |
| Default Filters  | Name     Description     Categories       Location     Color |  |  |  |  |  |  |
| Custom Filters   |                                                              |  |  |  |  |  |  |
| Merged Calendars | Select calendars                                             |  |  |  |  |  |  |
|                  | Update Calendar Cancel                                       |  |  |  |  |  |  |

Within the directory, locate the calendars you wish to take events from and click on the checkboxes beside them.

| List calendars from http://www.exampleparentsite.com/     Standard Site |                    |                 |           |
|-------------------------------------------------------------------------|--------------------|-----------------|-----------|
| Websites Workspaces Classes                                             | Calendar Name      | Category Action | <u>^</u>  |
| Standard                                                                | Classroom Calendar | rcms 🔇<br>cms 🙆 |           |
| 🚔 🗆 📰 Staff Directory                                                   |                    | uno 🖕           |           |
| 🖅 🔲 📑 Art Department                                                    |                    |                 |           |
| 🖃 🗉 📑 Science Department                                                |                    |                 |           |
| 🖅 🔲 📑 Math Department                                                   |                    |                 |           |
| 🖃 🗉 📑 English Department                                                |                    |                 | =         |
| 🖅 🔲 🔯 Angela Barker                                                     |                    |                 |           |
| 🖃 🗉 📑 Jane Smith                                                        |                    |                 |           |
| 🐨 🖾 Classroom Calendar                                                  |                    |                 |           |
| 🗐 🗆 🗖 🔯 For Parents                                                     |                    |                 |           |
| 🖉 🥅 Parents Calendar                                                    |                    |                 |           |
| 🗐 🗆 📑 For Students                                                      |                    |                 |           |
| 🗐 🗆 📰 English Department                                                |                    |                 | _         |
|                                                                         |                    |                 |           |
|                                                                         |                    |                 | OK Cancel |
|                                                                         |                    |                 |           |

When you have selected all of the calendars you wish to be merged with yours, click OK.

Click Update Calendar to finish merging calendars.

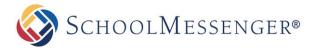

# **Viewing Events from Other Calendars**

Click on the **Select events from other calendars** 🖾 drop down link.

Within the directory, locate the calendars whose events you wish to view and click on the checkboxes beside them.

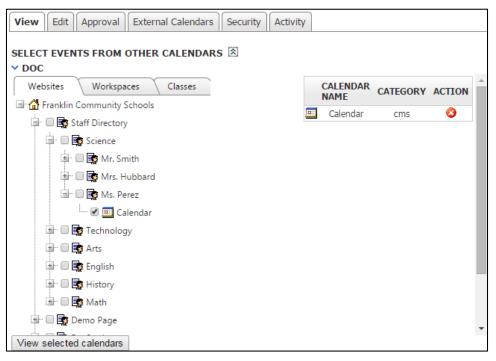

When you have selected all of the applicable calendars, click **View Selected Calendars**. This will populate your calendar with the selected calendar's events.

**Note:** This method does not permanently place events from other calendars on to your calendar but rather gives you (or any other viewer of your calendar) to view your events in context with other events. When you refresh the page, the events from the other calendars will no longer be present.

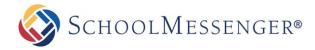

# **Filtering Events**

If you have enabled filtering from the **Edit** tab, you can choose to view only events belonging to specific categories on your calendar. You can also use the filter to search the events by name, description, location or color. The list of available categories is designated by your administrator; be sure to contact your system administrator if you wish to edit the list of event categories.

To filter your calendar events by categories, click on the **All Categories** drop down at the top of your calendar and choose the category you want to view.

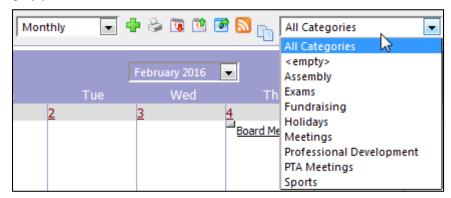

Your calendar will now show all events that belong to the selected event categories.

To filter your event by name, description, location or color, use the **Search** field to type in the text you want to filter by, use the **All Fields** drop down to choose the field(s) you wish to use for your filter and click **Find**.

| SEARCH               | IN            | All Fields ▼<br>All Fields | Find View All |
|----------------------|---------------|----------------------------|---------------|
| 1 7 31 365 Today Mor | nly 💽 🖶 😓 🕦 🎦 |                            | ategories     |
| K A                  | August 2015   | Location<br>Name           | Eri           |

# Importing a Feed from an External Calendar

With calendar integration, you can take a calendar feed from an external calendar service (such as a Google calendar) and import events from that calendar directly on to your Presence calendar. This allows you to easily bring over events from an existing service you are using. When you add a new event to the external calendar, it will be automatically imported into your Presence calendar based on the interval you choose.

When you import a calendar feed, the events do not appear instantly. Instead they will appear based on the refresh interval you have chosen. So depending on when you add your feed you may be waiting anywhere from up to an hour or up to a week for the events to first appear.

To add an external calendar, you will first need to go to your external calendar and get a URL for the iCal feed. For our example, this manual outlines how you can obtain and use an iCal feed from a Google calendar, but you can add any external calendar that allows you to create an iCal feed.

For more information on how to access or create an iCal feed for the particular external calendar product that you are using, please consult the service's help documentation, or consult with your calendar service provider.

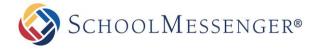

#### **Getting the URL for a Google Calendar Feed**

To get the URL for a Google calendar feed, first go to your calendar in Google. Click to the right of your calendar under **My Calendar** and choose **Calendar Settings**.

| ✓ My calendars          | Ŧ | 08:00                            |                       |  |  |
|-------------------------|---|----------------------------------|-----------------------|--|--|
| Quiz Schedule           |   | 09:00                            |                       |  |  |
| Birthdays               |   |                                  |                       |  |  |
| Charlie Danner          | • | 10:00                            |                       |  |  |
| Tasks                   | 1 | Display o                        | only this Calendar    |  |  |
|                         |   | Hide this calendar from the list |                       |  |  |
|                         |   | Calendar                         | settings              |  |  |
| Add a friend's calendar |   | Create ev                        | vent on this calendar |  |  |
| District Activities     |   | Share this Calendar              |                       |  |  |
| District Calendar       |   | Edit notif                       | ications              |  |  |

Now you can click the **iCal** button to the right of **Calendar Address** or **Private Address**. If your Google calendar is set to be publically available, you can use the **iCal** for **Calendar Address**. If the calendar is private or only partly visible to the public, then you will need to use the **iCal** for **Private Address**.

| Embed This Calendar<br>Embed this calendar in your website or blog by pasting this code into your web page.<br>To embed multiple calendars, click the Customise Link | Paste this code into your<br>Customise the colour, siz<br>siframe<br>src="https://www.google<br>ar/embed?<br>src=dqilfj03jmtmmnccmt<br>Ogroup.calendar.google | ze an<br>e.com/<br>fbc88 |
|----------------------------------------------------------------------------------------------------|----------------------------------------------------------------------------------------------------|--------------------------|
| Calendar Address:<br>Learn more<br>Change sharing settings                                                                                                    | <b>XME ICAL HTML</b> (Calendar ID: dq)fj03jmtmmnccmfbc88<br>This is the address for your calendar. No one can use this link                                   |                          |
| Private Address:<br>Learn more                                                                                                    | XML         ICAL         Reset Private URLs           This is the private address for this calendar. Do not share this                                        | addre                    |

Highlight and copy the URL.

#### Adding Your Feed URL to a Calendar

Once you have the URL you need, go to the calendar page where you wish to add your events. If you are an administrator, a calendar owner or have otherwise been assigned full control on the page the calendar appears, you will see a tab called **External Calendars**. Click on this tab.

| View         Edit         Approval         External Calendars         Security         Activity |                                       |           |              |       |   |   |     |  |
|-------------------------------------------------------------------------------------------------|---------------------------------------|-----------|--------------|-------|---|---|-----|--|
| SELECT EVENTS FROM OTHER CALENDARS                                                              |                                       |           |              |       |   |   |     |  |
| 1 7 31 36                                                                                       | 🚺 🛐 365 🛛 Today Monthly 🔹 🗣 😓 🕦 🎦 🔊 🐚 |           |              |       |   |   |     |  |
| 44 4                                                                                            |                                       |           | January 2015 | •     |   |   | • • |  |
| Sun                                                                                             | Mon                                   |           |              | Thu   |   |   |     |  |
| Dec 28                                                                                          | 29                                    | <u>30</u> | <u>31</u>    | Jan 1 | 2 | 3 |     |  |
|                                                                                                 |                                       |           |              |       |   |   |     |  |

©2016 West Corporation. [03242016]. All rights reserved. May not be reproduced without express written permission.

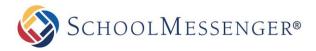

From the External Calendars tab, click Add Calendar.

| ť | Calend                                                                                                    | lar Details       | ×  |  |
|---|----------------------------------------------------------------------------------------------------|-------------------|----|--|
|   | CALENI                                                                                                    | DAR DETAILS       |    |  |
|   | URL         https://www.google.com/calendar/ical/dqilfj03jmtmmnccmfbc88n2ik%40group.calendar.google.com/public/basic.ics           Example:http://www.example.com/calendars/calendar.ics |                   |    |  |
|   |                                                                                                    | Add Calendar Canc | el |  |
| L |                                                                                                    |                   |    |  |

Paste your feed's URL in to the URL field and click Add Calendar.

If this is the first time this particular calendar feed has been added to the site, you will now be prompted to choose your calendar details. These include:

- **Name:** The name the feed will display when managing external calendars. As this feed may be listed alongside other external calendar feeds, it is a good idea to give the feed a unique name. So, for example, call your feed "Charlie Danner's Class Calendar" instead of "Class Calendar."
- URL: The URL for the feed. This cannot be edited once you have added the calendar.
- **Color:** The text color for events from this calendar. If you want to distinguish the events as coming from a particular calendar, choose a unique color. Otherwise, choose the same color as the calendar is using for other events.
- **Refresh Interval:** This setting determines how frequently the feed from your external calendar is refreshed. You can choose to refresh events on an **Hourly**, **Daily** or **Weekly** basis.

Once you have made your configuration choices, click **Update Calendar** to finish adding the external calendar to your Presence calendar.

| 📰 Calendar Details      |                                                                                                    |
|-------------------------|----------------------------------------------------------------------------------------------------|
| CALENDAR DETA           | ILS                                                                                                    |
| Name                    | Class Calendar (1)                                                                                               |
| URL                     | https://www.google.com/calendar/ical/dqjlfj03jmtmmnccmfbc88n2ik%40group.calendar.google.com/public/b<br>asic.ics |
| color                   |                                                                                                    |
| <b>Refresh Interval</b> | Daily                                                                                                    |
|                         | Update Calendar Cancel                                                                                           |
|                         |                                                                                                    |

If the calendar feed is already added to one or more calendars on the site, then it will use the settings that were established when the feed was first added to the site.

**Note:** When you add a calendar feed to the site, the events will not be immediately visible. They will not appear until the calendar feed refreshes (based on the refresh interval set when adding the calendar feed). If you chose **Hourly**, the events will appear within the hour. If you chose **Daily**, the events will refresh overnight. If you chose **Weekly**, the events will refresh on Saturday night/Sunday morning.

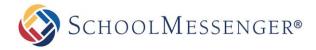

#### **Editing a Calendar Feed**

Once you have added one or more calendar feeds to your calendar, you can edit the feed by clicking on the **Name** of the feed in the **External Calendars** tab or by clicking the **P** icon.

| View Edit Appro   | oval External Calendars Security Activity |           |              |         |
|-------------------|-------------------------------------------|-----------|--------------|---------|
| SEARCH CAL        | ENDAR NAME:                               | Fine      | dView        | All     |
| EXTERNAL CALEN    | IDARS (1-1 OF 1)                          | ₽ <u></u> | DD CA        | ENDAR   |
| <u>Name</u>       | URL                                       |           | <u>Links</u> | Actions |
| Class Calendar (1 | 1                                         | 23        |              |         |

If this is the only calendar using the feed, you will see the same interface as when you added the calendar feed. You can then reconfigure the following options:

- Name: The name the feed will display when managing external calendars. As this feed may be listed alongside other external calendar feeds, it is a good idea to give the feed a unique name. So, for example, call your feed, "Charlie Danner's Class Calendar" instead of "Class Calendar."
- URL: The URL for the feed. This cannot be edited once you have added the calendar.
- **Color:** The text color for events from this calendar. If you want to distinguish the events as coming from a particular calendar, choose a unique color. Otherwise, choose the same color as the calendar is using for other events.
- **Refresh Interval:** This setting determines how frequently the feed from your external calendar is refreshed. You can choose to refresh events on an **Hourly**, **Daily** or **Weekly** basis.

| Calendar Details |                                                                                                    |
|------------------|----------------------------------------------------------------------------------------------------|
| CALENDAR DETAI   | LS                                                                                                    |
| Name             | Class Calendar (1)                                                                                           |
| URL              | https://www.google.com/calendar/ical/dqjlfj03jmtmmnccmfbc88n2ik%40group.calendar.google.com/public/basic.ics |
| color            |                                                                                                    |
| Refresh Interval | Daily •                                                                                                    |
|                  | Update Calendar Cancel                                                                                       |
|                  |                                                                                                    |

Once you have made your configuration choices, click **Update Calendar** to save your changes.

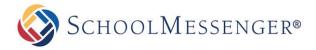

However, if the feed has been added to more than one calendar, you will not be able to make any edits and you will be directed to contact your system administrator for any desired edits. Later in this guide, we will cover how administrators can manage external calendar feeds from the System Administration area of the site.

| Ē | E Calendar Details                                                                                                    | 6 |
|---|----------------------------------------------------------------------------------------------------|---|
|   | CALENDAR DETAILS                                                                                                    |   |
|   | The following issue(s) have occurred:                                                                                                    |   |
|   | <ul> <li>There are multiple calendars using this external calendar. To make modifications to this external calendar, please contact the <u>system administrator</u>.</li> </ul> |   |
|   |                                                                                                    |   |

**\* Note:** You can tell how many calendars the feed has been added to by looking in the **Links** column under the **External Calendars** tab.

#### **Deleting a Calendar Feed**

To remove a calendar feed from your site, click on the 😵 icon next to the calendar **Name** in the **External Calendars** tab.

| EXTERNAL CALENDARS (1-1 OF 1) |                                                                                                    |                 | <u>ENDAR</u> |
|-------------------------------|----------------------------------------------------------------------------------------------------|-----------------|--------------|
| <u>Name</u>                   | URL                                                                                                    | <u>Links</u>    | Actions      |
| Class Calendar (1)            | https://www.google.com/calendar/ical/dqjlfj03jmtmmnccmfl<br>88n2ik%40group.calendar.google.com/public/basic.ics | <sup>bc</sup> 1 | 20           |

**Prote:** When you delete a calendar feed from your Presence calendar, all the events that are associated with that feed will be immediately removed from the Presence calendar.

# **Managing External Calendar Feeds**

In addition to accessing calendar feeds from the **External Calendars** tab of a calendar, there is also an administrative interface available. This section of the manual is intended for Administrators only.

To access the feed management interface, go to **System Administration** and click on **Manage External Calendars** under the **Collaboration Server Administration**.

From the management interface, you can see the **Name** and **URL** of each calendar. The **Links** column allows you to see how many calendars each feed has been added to.

|                    | SEARCH CALENDAR NAME: Find View All                                                                                                    |       |         |
|--------------------|----------------------------------------------------------------------------------------------------|-------|---------|
| EXTERNAL CALENDA   | RS (1-10 OF 10)                                                                                                    |       |         |
| Name               | URL                                                                                                    | Links | Actions |
| Class Calendar (1) | https://www.google.com/calendar/ical/dqilfj03jmtmmnccmfbc88n2ik%40group.calendar.google.com/pu<br>blic/basic.ics                                   | 2     | 20      |
| Quiz Schedule      | https://www.google.com/calendar/ical/0bf38npvh57ink1af4crqak470%40group.calendar.google.com/pu<br>blic/basic.ics                                   | 2     | 20      |
| Lunch Menu         | https://www.google.com/calendar/ical/igt6dvv9j9vsdfg7socobpjhbg%40group.calendar.google.com/pu<br>blic/basic.ics                                   | 2     | 20      |
| Club Calendar      | https://www.google.com/calendar/ical/dqilfj03jmtmmnccmfbc88n2ik%40group.calendar.google.com/pri<br>vate-04a8424329544559a8ea2e46b568c06c/basic.ics | 1     | 20      |

If you have a large number of calendars on the site, you can use the **Search Calendar Name** field to search for a calendar with a specific name.

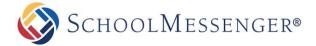

#### Editing an External Calendar Feed

To edit an external calendar feed, click on the **Name** of the feed or click on the  $\mathbb{V}$  icon. This will bring up the calendar details interface. This is the same interface that appears when first adding a feed. From here you can view or change the following items:

- Name: The name the feed will display when managing external calendars.
- URL: The URL for the feed. This cannot be edited once you have added the calendar.
- **Color:** The text color for events from this calendar. If you want to distinguish the events as coming from a particular calendar, choose a unique color. Otherwise, choose the same color as the calendar is using for other events.
- **Refresh Interval:** This setting determines how frequently the feed from your external calendar is refreshed. You can choose to refresh events on an **Hourly**, **Daily** or **Weekly** basis.

| 🚍 Calendar Details | E Calendar Details                                                                                           |   |  |  |  |  |
|--------------------|----------------------------------------------------------------------------------------------------|---|--|--|--|--|
| CALENDAR DETAI     | LS                                                                                                    |   |  |  |  |  |
| Name               | Class Calendar (1)                                                                                           |   |  |  |  |  |
| URL                | https://www.google.com/calendar/ical/dqjlfj03jmtmmnccmfbc88n2ik%40group.calendar.google.com/public/lasic.ics | 2 |  |  |  |  |
| color              |                                                                                                    |   |  |  |  |  |
| Refresh Interval   | Daily •                                                                                                    |   |  |  |  |  |
|                    | Update Calendar Cance                                                                                        | I |  |  |  |  |
|                    |                                                                                                    |   |  |  |  |  |

Once you have made your configuration choices, click Update Calendar to save your changes.

The calendar settings for a given feed are the same for each calendar the feed appears on. This is why once a feed appears on more than one calendar it can only be edited from the **Manage External Calendars** interface.

#### **Deleting a Calendar Feed**

From the Manage External Calendars interface you can delete a feed by clicking on the 😵 icon next to the feed under the **Actions** column.

**Note:** If you delete an external calendar feed then all events that are coming from that feed, on every calendar that is displaying the feed, will be immediately removed.

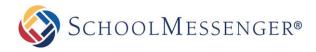

# **Security and Activity**

# **Changing Permissions**

You can designate which users can see, create, edit or delete events within your calendar. To do so, click on the **Security** tab.

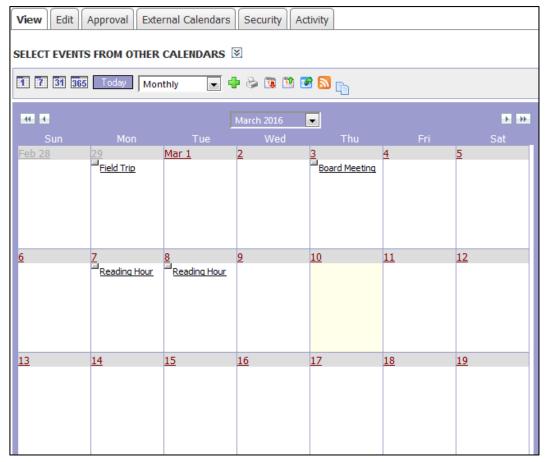

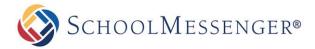

#### **Direct Permissions**

Within Direct Permissions you can assign security permissions on your calendar to other users.

First, click Add to select the users to grant permissions to. A window will pop up.

| View Edit Approval External Calendars Security Activity               |
|-----------------------------------------------------------------------|
| Direct Permissions Actual Permissions                                 |
| PERMISSIONS GRANTED TO                                                |
| ⊕ Bert.Tate                                                           |
| Add Remove                                                            |
| INHERIT PERMISSIONS                                                   |
| Allow inheritable permissions from parent to propagate to this object |
| Apply                                                                 |

From this window select the users or groups you'd like to grant permissions to by clicking their name and clicking **Add**. When you have selected your users, click **OK**.

| Search                                         | Search                                                                   |
|------------------------------------------------|--------------------------------------------------------------------------|
| Groups (1 - 3 of 3)                            | Users (1 - 5 of 5)                                                       |
| Administrators<br>Registered Users<br>Students | Admin<br>farah.fatima<br>Jason Whitman<br>Jessica Flint<br>Joseph Murray |
| u                                              | Add                                                                      |
| Selected Groups and Users(2)                   |                                                                          |
| Jason Whitman<br>Jessica Flint                 |                                                                          |
|                                                |                                                                          |
|                                                |                                                                          |
|                                                |                                                                          |
| <u>.</u>                                       | Remove                                                                   |
|                                                | OK Cancel                                                                |

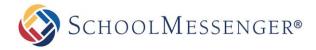

To individually assign permissions to each user, click on the  $\oplus$  beside their name. From here you can assign specific permissions.

| PERMISSION   | WHAT IT ALLOWS YOU TO DO                                                                                                    |
|--------------|----------------------------------------------------------------------------------------------------|
| Create       | Can create events                                                                                                    |
| Delete       | Can delete events                                                                                                    |
| Read         | Can view the calendar                                                                                                    |
| Write        | Can make changes to events                                                                                                  |
| Full Control | All of the above, as well as the ability to approve<br>submitted events, and the ability to assign<br>permissions to others |

#### **Actual Permissions**

Actual Permissions allows you to view what permissions specific users have on your calendar. Users higher up the security hierarchy may already have permissions for your calendar. Users with entire site permissions (or higher tiers of security hierarchy) may have permissions to your calendar if you have the **Allow Inheritable Permissions From Parent to Propagate to This Object** checkbox selected on the **Direct Permissions** screen. System Administrators will always have full control permissions for your calendar.

| View     | Edit                                             | Approval    | External Calendars   | Security | Activity |                 |  |  |
|----------|--------------------------------------------------|-------------|----------------------|----------|----------|-----------------|--|--|
| Direct   | Direct Permissions Actual Permissions            |             |                      |          |          |                 |  |  |
|          |                                                  |             |                      |          |          |                 |  |  |
| SEAF     | SEARCH USER OR GROUP NAME: Search All Permission |             |                      |          |          | All Permissions |  |  |
|          |                                                  |             |                      |          |          |                 |  |  |
| Actua    | l Pern                                           | nissions G  | ranted To (1 - 20 of | f 141)   |          |                 |  |  |
| . E Adm  | inistrate                                        | ors (Group) |                      |          |          |                 |  |  |
| Alfor    | ∃ Alfonso.Sherman (Alfonso Sherman)              |             |                      |          |          |                 |  |  |
| Alfre    | ⊕ Alfred.Salazar (Alfred Salazar)                |             |                      |          |          |                 |  |  |
| ⊕ Alliso | ∃ Allison.Perez (Allison Perez)                  |             |                      |          |          |                 |  |  |

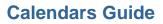

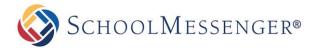

## Approval

Other users may wish to publish events to your calendar. If you have enabled **Require administrator approval** for users to publish events on the Edit tab of your calendar, any events they publish to your calendar will require your approval before they are visible. To view the status of events published to your calendar:

Click on the **Approval** tab.

| View Edit    | Approval Ext                        | ernal Calendars                     | Security  | ctivity       |              |           |
|--------------|-------------------------------------|-------------------------------------|-----------|---------------|--------------|-----------|
| SELECT EVENT | SELECT EVENTS FROM OTHER CALENDARS  |                                     |           |               |              |           |
| 1 7 31 365   | 📶 🚮 🚮 🚮 Today Monthly 🔻 🕂 😓 🕦 🖄 💽 🍙 |                                     |           |               |              |           |
| 44 4         |                                     |                                     |           |               |              |           |
| Sun          | Mon                                 | Tue                                 | Wed       | Thu           | Fri          | Sat       |
| Feb 28       | 29                                  | <u>Mar 1</u>                        | 2         | 3             | <u>4</u>     | <u>5</u>  |
|              | Field Trip                          |                                     |           | Board Meeting |              |           |
| <u>6</u>     | <u>7</u>                            | 8                                   | <u>9</u>  | <u>10</u>     | <u>11</u>    | <u>12</u> |
|              | Z<br>Reading Hour                   | Reading Hour                        |           |               |              |           |
| <u>13</u>    | <u>14</u>                           | <u>15</u>                           | <u>16</u> | <u>17</u>     | <u>18</u>    | <u>19</u> |
|              |                                     |                                     |           |               |              |           |
| <u>20</u>    | 21                                  | 22                                  | <u>23</u> | <u>24</u>     | <u>25</u>    | 26        |
|              | Field Trip<br>Reading Hour          | Monthly<br>Assembly<br>Reading Hour |           |               |              |           |
| 27           | <u>28</u>                           | <u>29</u>                           | <u>30</u> | <u>31</u>     | <u>Apr 1</u> | 2         |
|              |                                     |                                     |           |               |              |           |

©2016 West Corporation. [03242016]. All rights reserved. May not be reproduced without express written permission.

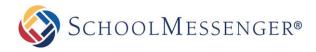

Here you will see all the events that have been published on your calendar, as well as any pending requests. Click **Approve** to publish an event to your calendar, or click **Reject** if you do not wish to publish the event. You may change this status at any time.

| View Edit                                  | Approval External        | Calendars Security                  | Activity                           |                          |  |  |
|--------------------------------------------|--------------------------|-------------------------------------|------------------------------------|--------------------------|--|--|
| SEARCH EVENTS: STATUS: ALL Search View All |                          |                                     |                                    |                          |  |  |
| <u>Event</u><br><u>Name</u>                | <u>Start Date</u>        | From Calendar                       | <u>Calendar</u><br><u>Category</u> | Status Actions           |  |  |
| New event                                  | 6/27/2014 12:25:00<br>PM | <u>Workspace</u><br><u>Calendar</u> | CMS                                | Approved <u>Reject</u>   |  |  |
| <u>Picnic</u>                              | 8/19/2016 1:00:00<br>PM  | <u>Workspace</u><br><u>Calendar</u> | CMS                                | Submitted Approve Reject |  |  |
| HR Meeting                                 | 9/10/2016 3:00:00<br>PM  | <u>Workspace</u><br><u>Calendar</u> | CMS                                | Submitted Approve Reject |  |  |

# Activity

You can track all changes made to your calendar or the events within. To do so, simply click on the Activity tab.

Here it will tell you what changes were made, when they were made and by whom. If you wish to receive e-mail alerts about changes made to your calendar, click on the **Subscribe** link.

| View      | Edit                                    | Approval         | External Calendar | rs Security          | Activity |           |           |
|-----------|-----------------------------------------|------------------|-------------------|----------------------|----------|-----------|-----------|
| SELECT    | SELECT EVENTS FROM OTHER CALENDARS 🗵    |                  |                   |                      |          |           |           |
| 1 7       | 🚺 📅 🚮 📅 Today   Monthly 💽 🖶 😂 🕦 🛍 🐼 🔂 📊 |                  |                   |                      |          |           |           |
| 44 4      |                                         |                  |                   | March 2016           | •        |           |           |
|           | Sun                                     | Mon              | Tue               | Wed                  |          |           |           |
| Feb 28    |                                         | 29<br>Field Trip | <u>Mar 1</u>      | 2                    | Board Me |           | 5         |
| <u>6</u>  |                                         | Z<br>Reading Ho  | Reading Hou       | <u>9</u><br><u>r</u> | 10       | 11        | 12        |
| <u>13</u> |                                         | <u>14</u>        | <u>15</u>         | <u>16</u>            | 17       | <u>18</u> | <u>19</u> |

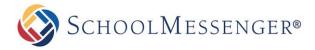

## **Registering for Events**

You can register yourself in published events to let others know that you will be attending as well as having that event published to your personal calendar within your eLocker. You will receive e-mail notifications for events that you have enrolled in. To enroll in an event:

Click on the event you wish to enroll yourself in.

#### Click Register Now.

| View Edit Registrants R | eports Payment Security Activity                                   |
|-------------------------|--------------------------------------------------------------------|
|                         |                                                                    |
| PICNIC                  | 🐇 <u>EXPORT EVENT</u> 🖶 <u>ADD TO MY CALENDAR</u> ( <u>ODELETE</u> |
| Date and Time           | e Aug 19 2016 1:00 PM 3:30 PM                                      |
| Registration Deadline   | e Aug 19 2016 12:00 PM Register Now                                |

If you are already enrolled in an event, you can un-enroll yourself by clicking **here** where it says "Click **here** to unregister."

| View Edit Registrants Re          | ports Payment Security Activity              |
|-----------------------------------|----------------------------------------------|
| You are registered for this event | . Click <u>here</u> to unregister.           |
| PICNIC                            | 🔹 EXPORT EVENT 🖶 ADD TO MY CALENDAR 🔇 DELETE |
| Date and Time                     | Aug 19 2016 1:00 PM 3:30 PM                  |
| Registration Deadline             | Aug 19 2016 12:00 PM                         |